**Dokumentacja programu**

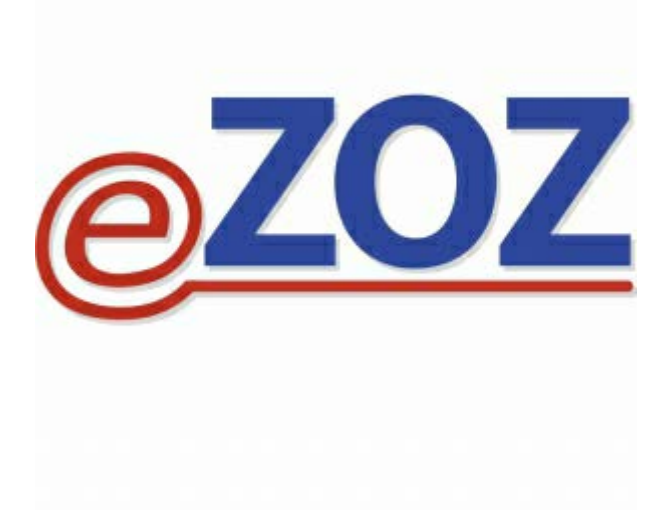

# **Integracja z serwisem AP-KOLCE**

**Wersja 2.09.0**

**Zielona Góra 2020-03-08**

# **1. Wstęp**

W poniższym dokumencie opisano procedurę konfiguracji programu eZOZ w celu nawiązywania komunikacji serwisem **AP-KOLCE** służącym do bezpośredniego przesyłania informacji o pacjentach wpisanych na listy oczekujących lub do harmonogramów przyjęć.

# **2. Konfiguracja programu**

# **2.1 Uprawnienia dostępu do serwisu AP-KOLCE**

W celu nadania dostępu do serwisu AP-KOLCE dla użytkownika programu eZOZ należy uruchomić moduł **Administrator** i poddać edycji (**2**) dane wszystkich operatorów (**1**) upoważnionych do wykonywania zmian w serwisie AP-KOLCE.

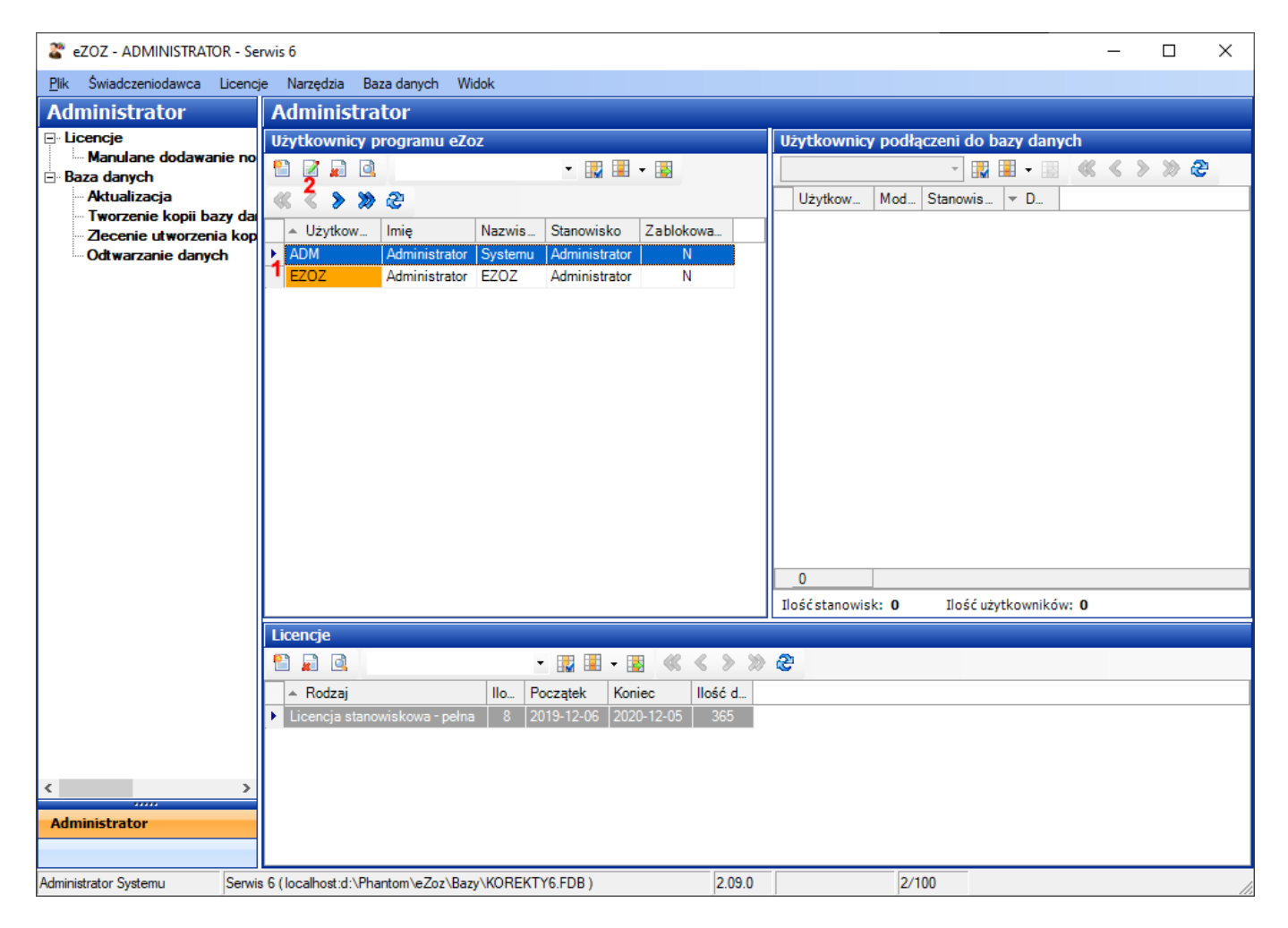

Po ukazaniu się okna z danymi operatora należy przejść do zakładki **NFZ** (**3**) a następnie w grupie **Użytkownik AP-KOLCE** (**4**) wypełnić pola **Użytkownik** (**5**) oraz **Hasło** (**6**) oraz zaznaczyć pole **Aktywny użytkownik systemu KOLCE** (**7**). Na zakończenie należy zapisać zmiany (**8**).

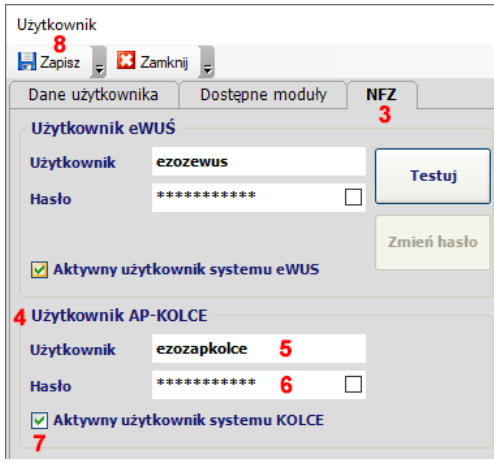

# **2.2 Automatyzacja procesu komunikacji z serwisem AP-KOLCE**

Domyślnie program eZOZ próbuje nawiązać komunikację z serwisem AP-KOLCE natychmiast po dodaniu lub wykonaniu jakiejkolwiek zmiany w pozycji listy oczekujących / harmonogramu przyjęć. Ma to na celu zachowanie spójności bazy programu z systemem NFZ. W przypadku chęci zmiany domyślnego sposobu synchronizacji danych pomiędzy systemami należy uruchomić moduł **Administrator** i z menu **Świadczeniodawca** wybrać **Opcje**. Następnie przejść do zakładki **NFZ** (**1**) -> **AP-KOLCE** (**2**) i odznaczyć opcję **Automatycznie wysyłaj dodawanie nowej lub zmianę statusu istniejącej pozycji do serwisu AP-KOLCE** (**3**). Na zakończenie należy zapisać zmiany (**4**).

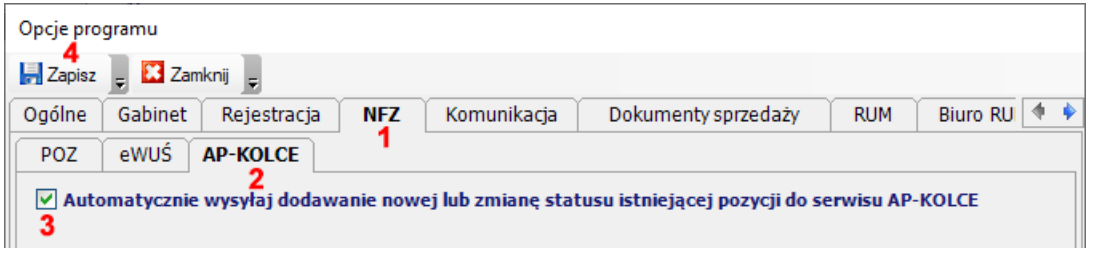

**Po wyłączeniu powyższej opcji należy pamiętać o cyklicznej synchronizacji danych z serwisem AP-KOLCE która opisana została w dalszej części instrukcji**.

# **3. Procedura wdrożeniowa - inicjowanie i poprawianie danych początkowych**

# **3.1 Uzupełnienie danych na podstawie informacji z terminarza przyjęć**

W celu zasilenia harmonogramów przyjęć / list oczekujących danymi pochodzącymi z zarejestrowanych terminów wizyty w module **Rejestracja** dla których termin realizacji przypada po dniu **1 stycznia 2020** należy uruchomić moduł **Ambulatorium** i z menu **Narzędzia** wybrać pozycję **Uzupełnij pozycje na liście oczekujących / w harmonogramie przyjęć na podstawie danych z Rejestracji**. Podczas uzupełniania pozycji harmonogramów program ustala typ świadczeniobiorcy na podstawie danych zawartych w zarejestrowanej wizycie (dacia utworzenia, przewidywany termin realizacji, status "pilne", status "pierwszorazowa"), informacji o dotychczasowych wpisach na liście oczekujących oraz statusie rozliczenia świadczenia.

**Jeżeli świadczeniodawca prowadzi na bieżąco terminarz wizyt w module Rejestracja konieczne jest wykonanie opisanej powyżej procedury przed wykonaniem pierwszej komunikacji z serwisem AP-KOLCE.**

# **3.2 Dane na listach oczekujących po wykonaniu aktualizacji**

Wszystkie pozycje występuje na listach oczekujących po wykonaniu aktualizacji do wersji **2.09.0** zostaną automatyczne oznaczone według rodzaju prowadzonej sprawozdawczości do NFZ. W zależności od specjalności komórki organizacyjnej będą to sprawozdania z list oczekujących komunikatem XML LIOCZ lub synchronizacja danych z serwisem AP-KOLCE. W szczególności dotyczy to świadczeń z zakresu fizjoterapii ambulatoryjnej i domowej dla których zmieniła się forma sprawozdania danych (z XML LIOCZ na serwis AP-KOLCE).

# **3.3 Uzupełninie danych adresowych pacjentów**

Procedura wymiany danych z AP-KOLCE zakłada rygorystyczne przestrzeganie poprawności danych adresowych pacjentów. W odróżnieniu od sprawozdawczości za pomocą komunikatów XML do NFZ przekazane muszą zostać dodatkowo: nazwa miejscowości, kod pocztowy, numer domu oraz kod terytorialny gminy zgodny z nazwą miasta. Ponieważ kod terytorialny gminy nie stanowi standardowego elementu gromadzenia danych teleadresowych może okazać się, że jego braki w dotychczasowych danych będą był na tyle duże, że uniemożliwią prowadzenie sprawozdawczości. Z tego powodu przygotowano specjalny mechanizm zbiorczego uzupełniania kodów terytorialnych na podstawie nazwy miejscowości. W celu jego wykorzystania należy uruchomić moduł **Administrator** i menu **Narzędzia** wybrać **Uzupełnianie kodów terytorialnych gminy w danych adresowych pacjentów umieszczonych na listach oczekujących / w harmonogramach przyjęć**.

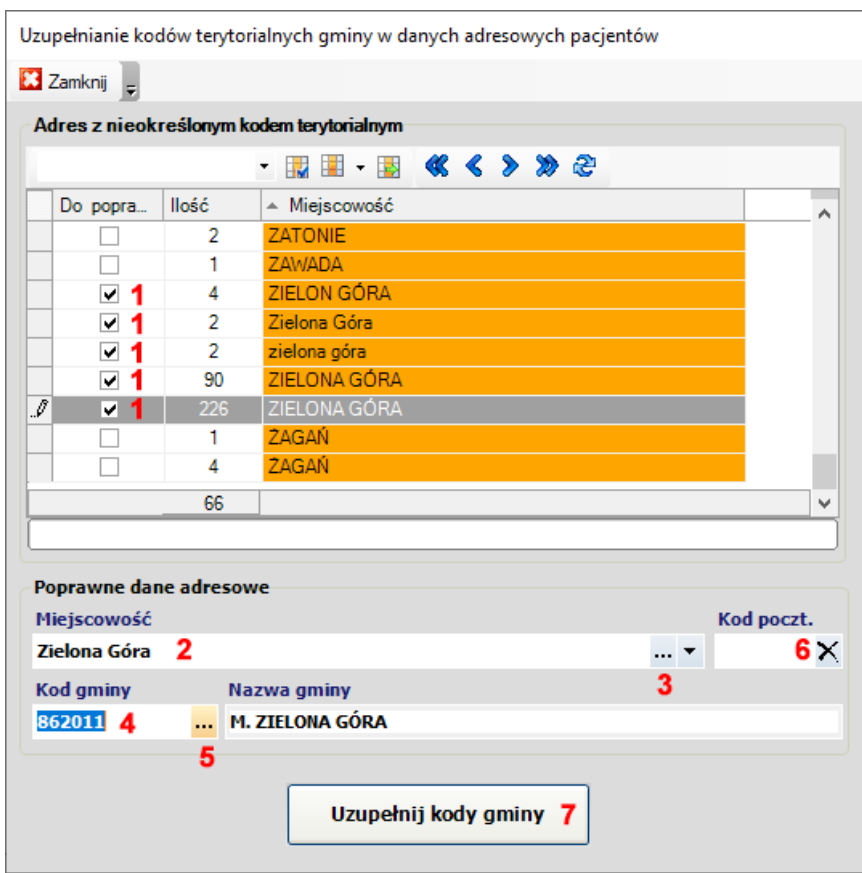

W powyższej formatce w tabeli **Adresy z nieokreślonym kodem terytorialnym** wymienione zostaną unikatowe nazwy miejscowości dla których nie został przypisany kod terytorialny gminy. W celu zbiorczego poprawienia danych należy zaznaczyć wszystkie "podobne" nazwy miejscowości (**1**). Następnie w polu **Miejscowość** (**2**) należy wpisać **poprawną** nazwę miejscowości. Po naciśnięciu trzykropka (**3**) wywołany zostanie słownik miejscowości z którego wybrać można wymaganą wartość. Jeżeli kod gminy jest już wcześniej znany, można go od razu wpisać w polu **Kod gminy** (**4**). Ostatnią metodą wyboru gminy jest wywołanie słownika po naciśnięciu trzykropka (**5**).

Jeżeli miejscowość **posiada tylko jeden kod pocztowy** można jednocześnie uzupełnić lub poprawić jego wartość podczas uzupełniania kodu gminy. W tym celu należy wpisać kod pocztowy w polu (**6**).

W celu uzupełnienia kodów terytorialnych gmin w adresach pacjentów należy nacisnąć **Uzupełnij kody gminy** (**7**). Efekt wykonania operacji podsumowany zostanie stosownym komunikatem.

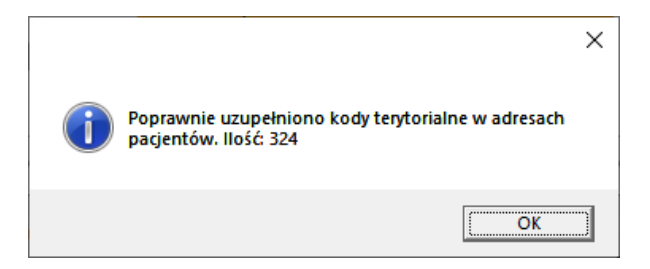

# **Opisaną powyżej procedurę należy wykonać dla każdej z pozycji widniejącej w tabeli przed wykonaniem pierwszej komunikacji z serwisem AP-KOLCE**

# **3.4 Pierwsza komunikacja z serwisem AP-KOLCE**

Pierwszym krokiem komunikacji z serwisem AP-KOLCE jest pobranie informacji o wpisach widniejących po stronie NFZ. Procedura ta ma w szczególności na celu oznaczenie prawidłowych statusów pozycji po stronie eZOZ (jeżeli wcześniej równolegle prowadzono listy oczekujących w portalu AP-KOLCE oraz w programie eZOZ) oraz określenie zgodnej numeracji wpisów na listach oczekujących. W celu pobrania danych z serwisu AP-KOLCE należy uruchomić moduł **Ambulatorium** i z menu **Komunikacja** wybrać **Pobieranie danych z serwisu AP-KOLCE.** W zależności od ilości pozycji oraz wydajności systemów informatycznych operacja może trwać nawet kilkadziesiąt minut. Jest ona podzielna na dwa etapy: pobierania danych oraz ich analizy.

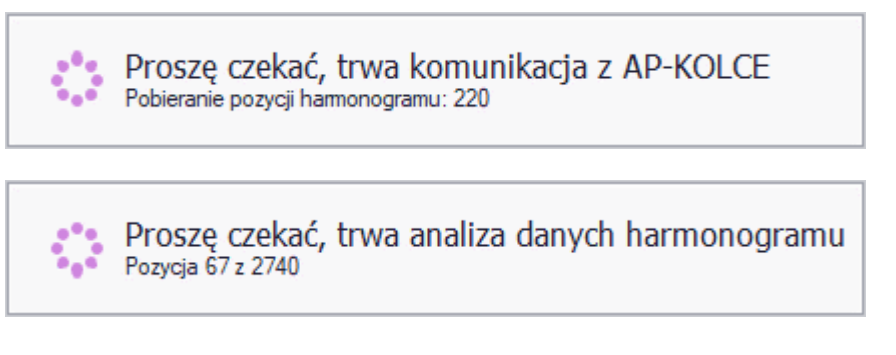

Po jej zakończeniu wyświetlony zostanie komunikat z podsumowaniem wykonanych operacji oraz występujących uwag. W przypadku występowania problemów program zaproponuje wyświetlenie szczegółowego raportu **z którym koniecznie należy się zapoznać**. Każdy z występujących problemów należy przeanalizować indywidulanie i a następnie podjąć stosowne kroki w celu jego rozwiązania. W celu późniejszej analizy raport odszukać można w folderze w którym zainstalowany został program eZOZ np. c:\Phantom\eZOZ\Log\ImportKOLCE\_{data}.log.

# **4. Bieżąca wymiana danych z serwisem AP-KOLCE**

# **4.1 Ogólne zasady wymiany danych z serwisem AP-KOLCE**

Domyślnie program eZOZ próbuje nawiązać komunikację z serwisem AP-KOLCE natychmiast po dodaniu lub wykonaniu jakiejkolwiek zmiany w pozycji listy oczekujących / harmonogramie przyjęć. Ma to na celu zachowanie spójności bazy programu z systemem NFZ. Istnieje również możliwość zbiorczego przesłania wszystkich nowych danych oraz wprowadzonych zmian w programie eZOZ do serwisu AP-KOLCE.

**Zdecydowanie zaleca się prowadzenie list oczekujących / harmonogramów przyjęć tylko w programie eZOZ i ich automatyczną lub późniejszą zbiorczą synchronizację z serwisem AP-KOLCE. W szczególności nie zaleca się dodawania lub modyfikacji pozycji bezpośrednio w portalu AP-KOLCE bez ich późniejszego uzupełnienia w programie eZOZ i dodatkowego wykonania pobierania danych z serwisu AP-KOLCE** (patrz pkt. 3.4)

# **4.2 Statusy pozycji list oczekujących / harmonogramów przyjęć**

Każda z pozycji listy oczekujących / harmonogramu przyjęć może posiadać jeden z następujących statusów:

# **1 - Gotowy do synchronizacji**

Powyższy status posiada pozycja nowa lub zmodyfikowana dla której nie została podjęta próba automatycznego przesłania danych do serwisu AP KOLCE.

# **2 - Błąd synchronizacji**

Powyższy status posiada pozycja nowa lub zmodyfikowana dla której została podjęta próba automatycznego przesłania danych do serwisu AP KOLCE która zakończona została niepowodzeniem.

# **3 - Zsynchronizowany**

Powyższy status posiada pozycja nowa lub zmodyfikowana dla której została podjęta próba automatycznego przesłania danych do serwisu AP KOLCE zakończona powodzeniem lub pozycja która została utworzona równolegle w serwisie NFZ oraz w programie eZOZ i podczas pobierania danych z serwisu AP-KOLCE (patrz pkt. 3.4) ich status został pomyślnie uzgodniony.

#### **4 - Zsynchronizowany z ostrzeżeniem**

Powyższy status posiada pozycja nowa lub zmodyfikowana dla której została podjęta próba automatycznego przesłania danych do serwisu AP KOLCE zakończona powodzeniem lub pozycja która została utworzona w równolegle w serwisie NFZ oraz w programie eZOZ i podczas pobierania danych z serwisu AP-KOLCE (patrz pkt. 3.4) ich status został pomyślnie uzgodniony. W obu opisanych przypadkach występowały jednak pomniejsze niezgodności które nie mają większego znaczenia dla sprawozdawczości NFZ.

#### **5 - Blokada synchronizacji**

Powyższy status posiada pozycja dla której operator jawnie zabronił wykonywania synchronizacji z serwisem AP-KOLCE na przykład ze względu na brak możliwości uzgodnienia jej statusu pomiędzy systemami.

# **4.3 Wysyłanie indywidulane pozycji list oczekujących / harmonogramów przyjęć**

Domyślnie po każdorazowej zmianie lub dodaniu nowej pozycji, program eZOZ zmienia jej status na **Gotowy do synchronizacji** i od razu próbuje wysłać ją do serwisu AP-KOLCE. Przed wykonaniem tej operacji system sprawdza czy operator ma nadane uprawnienia do komunikacji z AP-KOLCE.

Jeżeli z powodu technicznego (np. brak uprawnień, awaria serwisu AP-KOLCE) nie można wysłać pozycji do serwisu AP-KOLCE pozycja pozostaje w statusie **Gotowy do synchronizacji**.

Jeżeli z powodu błędu danych (np. dane niekompletne, zdublowane pozycje w AP-KOLCE) nie można wysłać pozycji do serwisu AP-KOLCE pozycja przechodzi do statusu **Błąd synchronizacji**. W takiej sytuacji należy dokładnie zapoznać się z treścią błędu i podjąć odpowiednie czynności poprawiające jakość danych. Jeżeli poprawa danych jest niemożliwa pozycję można przestawić w tryb **Blokada synchronizacji** (zmiany statusów opisane zostały w dalszej części instrukcji) lub w ostateczności usunąć.

# **4.4 Wysyłanie zbiorcze pozycji list oczekujących / harmonogramów przyjęć**

W programie eZOZ istnieje funkcjonalność zbiorczego przesłania wszystkich zmodyfikowanych lub nowych pozycji do serwisu AP-KOLCE. Jej stosowanie **jest wymagane** w sytuacji kiedy z jakichkolwiek powodów indywidulane przesłanie danych do serwisu AP-KOLCE nie powiodło się lub jeżeli administrator wyłączył opcję automatycznej synchronizacji danych (patrz pkt. 2.2).

Aby ją wywołać należy uruchomić moduł **Ambulatorium** i z menu **Komunikacja** wybrać **Wysyłanie danych do serwisu AP-KOLCE**. W zależności od ilości pozycji oraz wydajności systemów informatycznych operacja może trwać nawet kilkadziesiąt minut.

Proszę czekać, trwa komunikacja z AP-KOLCE Wysyłanie pozycji 14 z 7514

Po jej zakończeniu wyświetlony zostanie komunikat z podsumowaniem wykonanych operacji oraz występujących uwag. W przypadku występowania problemów program zaproponuje wyświetlenie szczegółowego raportu **z którym koniecznie należy się zapoznać**. Każdy z występujących problemów należy przeanalizować indywidulanie i a następnie podjąć stosowne kroki w celu jego rozwiązania. W celu późniejszej analizy raport odszukać można w folderze w którym zainstalowany został program eZOZ np. c:\Phantom\eZOZ\Log\ExportKOLCE\_{data}.log.

#### **4.5 Ponawianie wysłania pozycji oraz zmiana statusów**

W przeglądzie **Pozycji na listach oczekujących / w harmonogramach przyjęć** dodane zostały nowe przyciski menu pozwalające na administrowanie pozycjami w celu ich synchronizacji z serwisem AP-KOLCE.

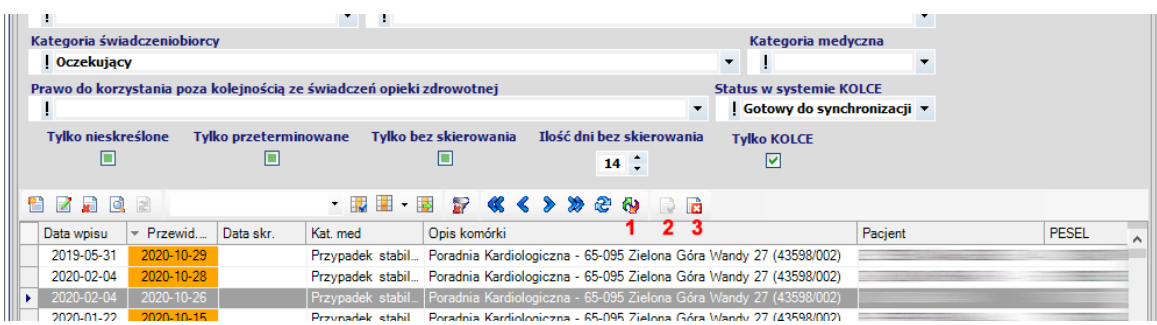

#### **Wyślij dane do serwisu AP-KOLCE** (**1**)

Powoduje wykonanie próby natychmiastowego przesłania danych pozycji do serwisu AP-KOLCE. Menu aktywne tylko dla pozycji ze statusem **Gotowy do synchronizacji** lub **Błąd synchronizacji**.

#### **Ustaw do wysłania lub synchronizacji z serwisem AP-KOLCE** (**2**)

Powoduje zmianę statusu pozycji z **Blokada synchronizacji** na **Gotowy do synchronizacji** oraz proponuje wykonanie natychmiastowego przesłania danych zaznaczonej pozycji do serwisu AP-KOLCE.

#### **Wyłącz z wysłania lub synchronizacji z serwisem AP - KOLCE** (**3**)

Powoduje zmianę statusu pozycji na **Blokada synchronizacji** co skutkuje brakiem przesyłania pozycji podczas zbiorczego przesyłania danych do serwisu AP-KOLCE.